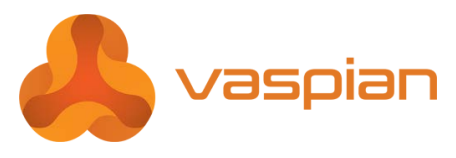

## *My Vaspian* **Release 7.0 Quick Reference Guide Mitel 5304 IP Phone**

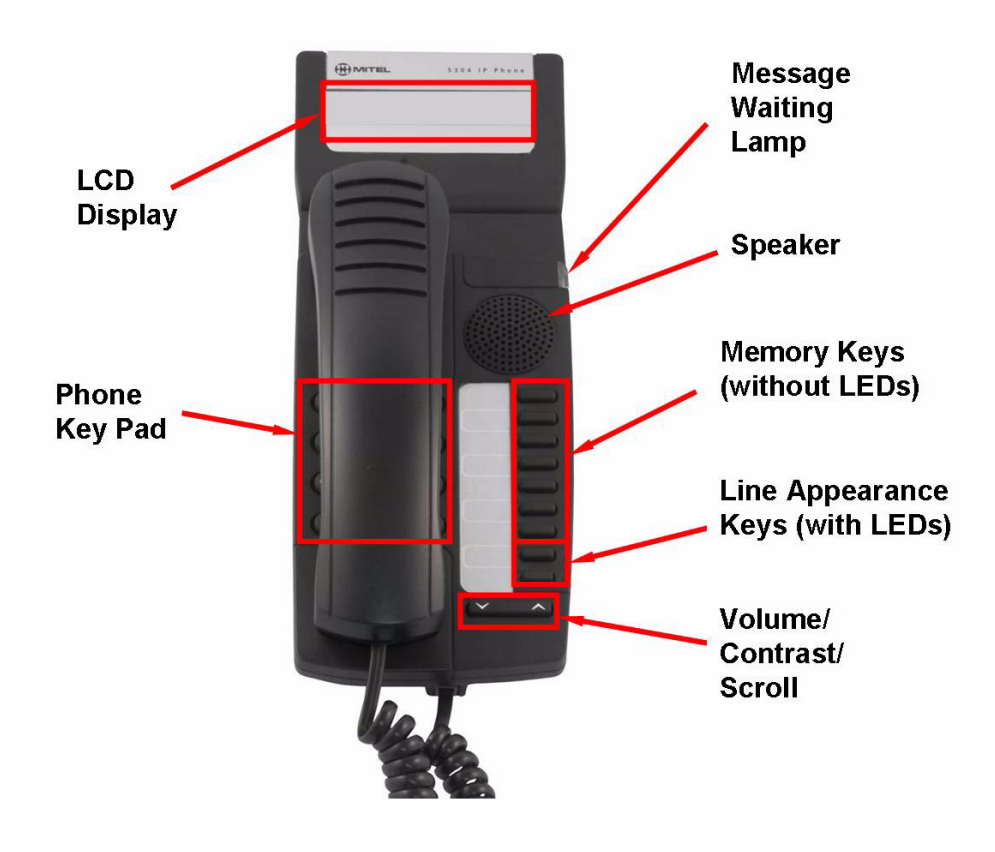

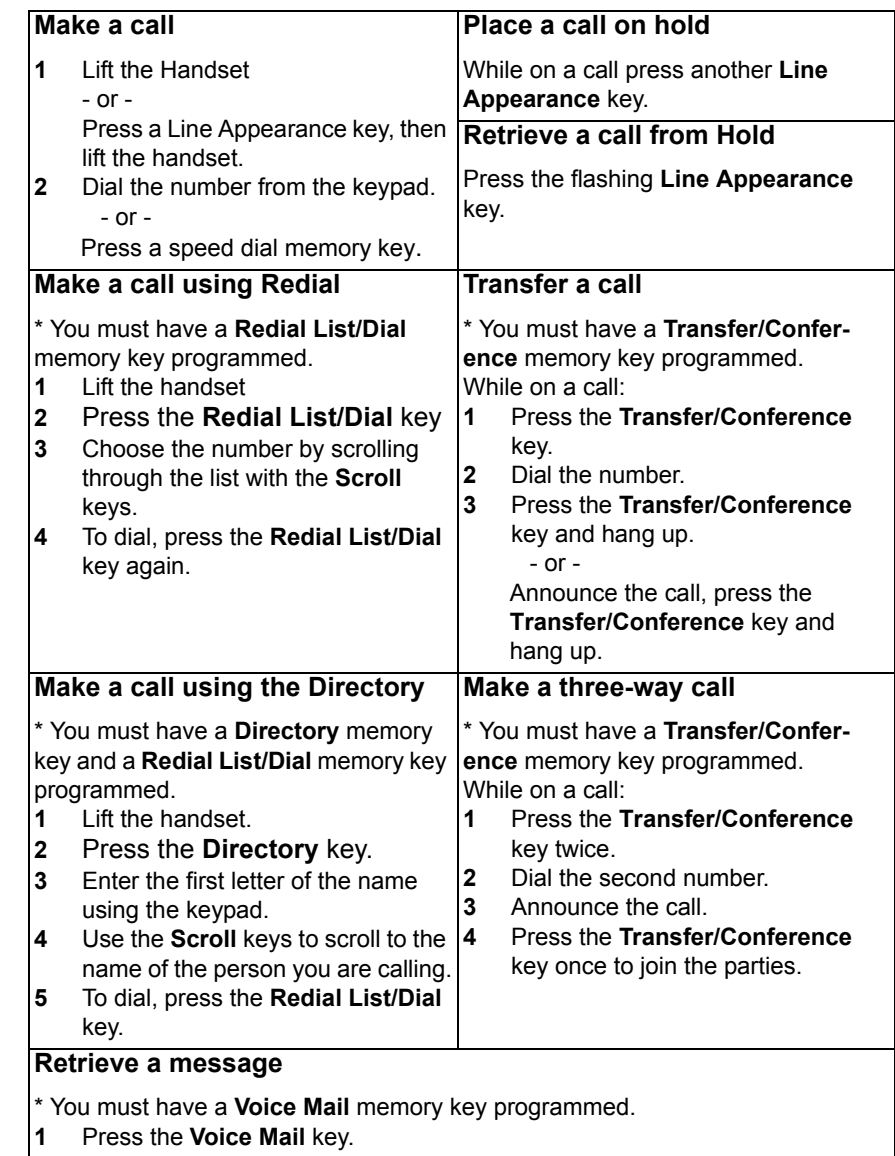

**2** Follow the voice instructions.

## **1 Activating a phone**

To activate a phone you need (1) an extension number, (2) a phone, and (3) a PIN.The administrator can provide you with an extension number and default PIN. Your network must be configured with Power Over Ethernet.

- **1** Connect one end of an Ethernet cable to the network LAN jack and the other to the phone port marked by the  $\Box \Box$  symbol on your 5304 IP phone.
- **2** Wait until the display shows "Logged Out".
- **3** Dial \*00 (This is the login access code)
- **4** Enter your extension number when prompted.
- **5** Enter your PIN number when prompted, followed by the # key. You will hear a dial tone if successful.
- **6** If you hear a fast busy tone, this means that you have logged in incorrectly. Hang up and start back at step 3.

You have now successfully activated the phone, and can make and receive calls.

## **2 Logging in to the web administration interface**

To log in to the web administration interface, follow these steps:

- **1** Open your web browser (Internet Explorer 6.0 or higher or Mozilla Firefox 1.5.0.4 or higher).
- **2** Enter the URL for telephone users (provided by your administrator). The Login screen appears.
	- **3** Enter your extension and PIN (provided by your administrator). Your personal Home Page will appear.

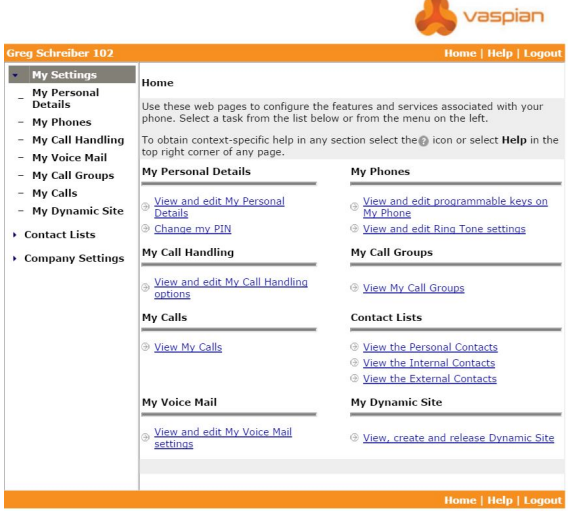

For assistance on performing any of the functions on this page, select **Help** or refer to the *Mitel IP Phone User Reference Guide*.

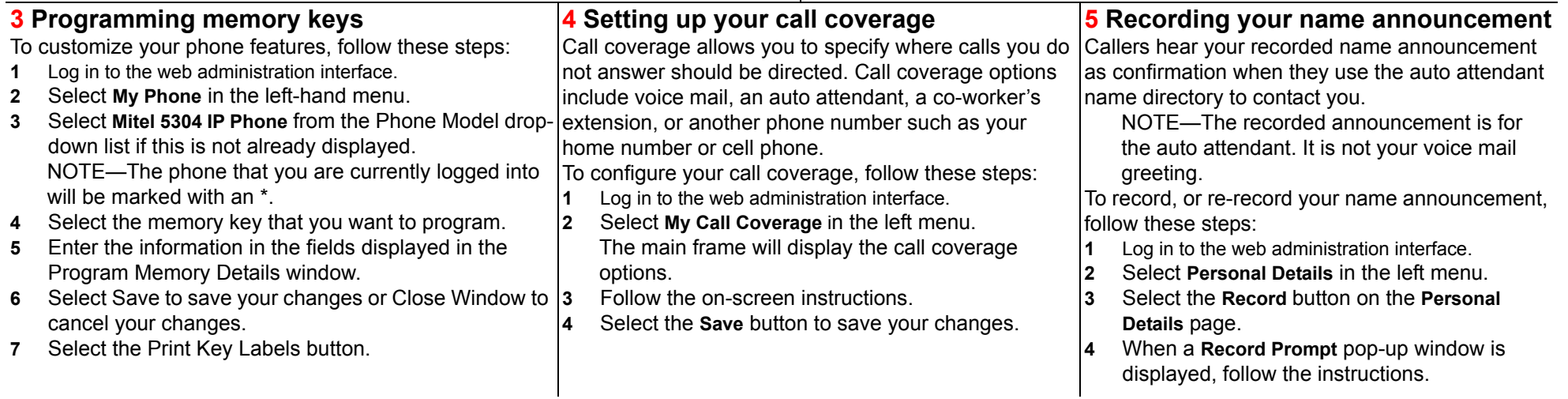